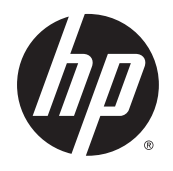

Kullanıcı Kılavuzu

© 2014 Hewlett-Packard Development Company, L.P.

Buradaki bilgiler önceden haber verilmeksizin değiştirilebilir. HP ürünlerine ve hizmetlerine ilişkin tüm garantiler, bu ürün ve hizmetlerle birlikte verilen garanti beyanlarında açıkça belirtilir. Buradaki hiçbir ifade ek bir garanti olarak yorumlanmamalıdır. HP, işbu belgedeki teknik veya yazım hatalarından veya kusurlardan sorumlu tutulamaz.

Birinci Basım: Kasım 2014

Belge Parça Numarası: 799886-141

#### Bu Kılavuz Hakkında

Bu kılavuz monitör özellikleri, monitörün kurulumu ve teknik özellikler hakkında bilgi verir.

UYARI! Bu tarzda yazılmış metinler, yönergelere uymamanın bedensel zarar veya ölümle sonuçlanabileceğini belirtir.

A DİKKAT: Bu tarzda yazılmış metinler, yönergelere uymadığınız takdirde donanımın zarar görebileceğini veya bilgi kaybıyla karşılaşabileceğinizi belirtir.

NOT: Bu tarzda yazılmış metinler, önemli ek bilgiler sağlar.

# İçindekiler

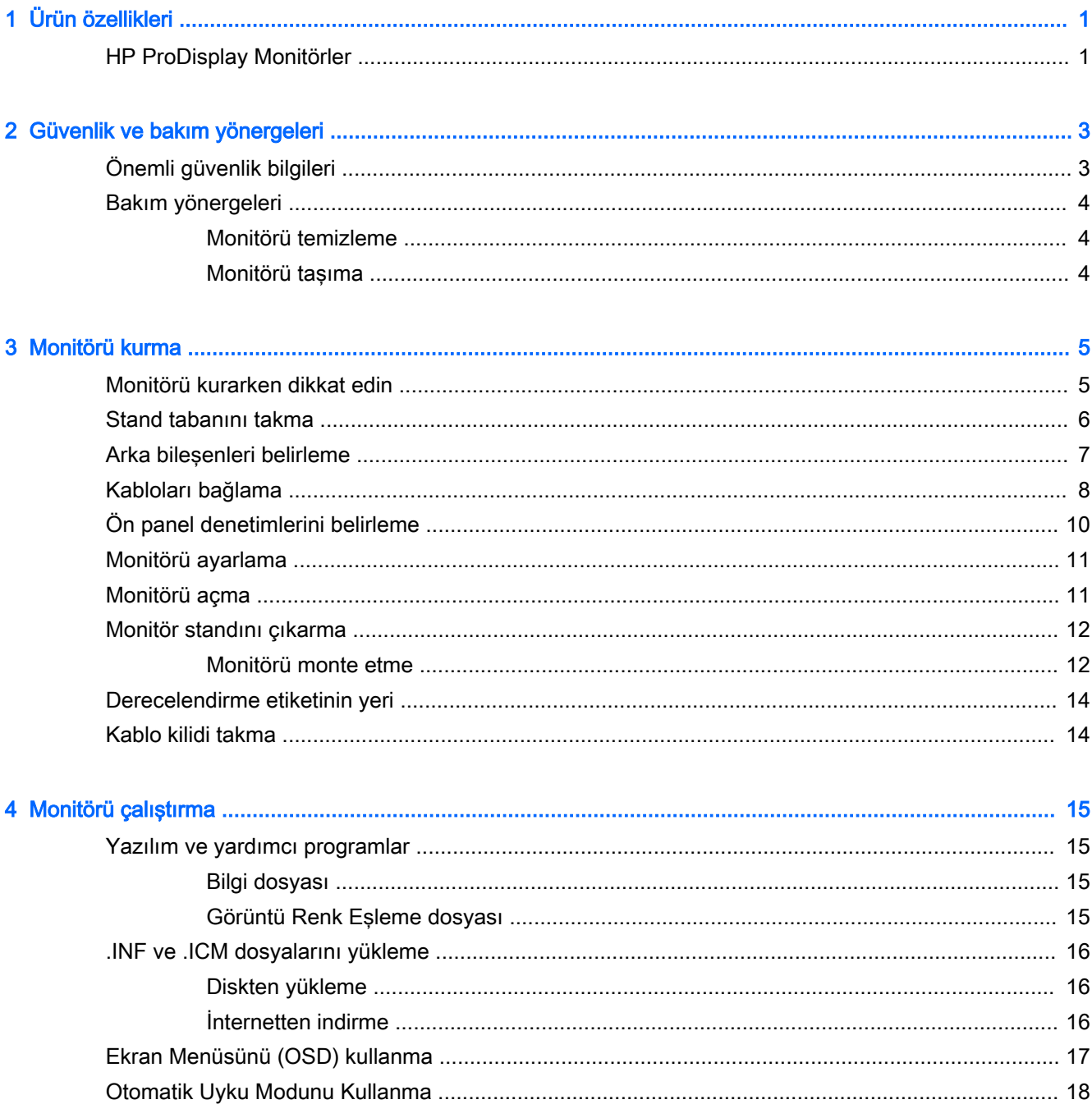

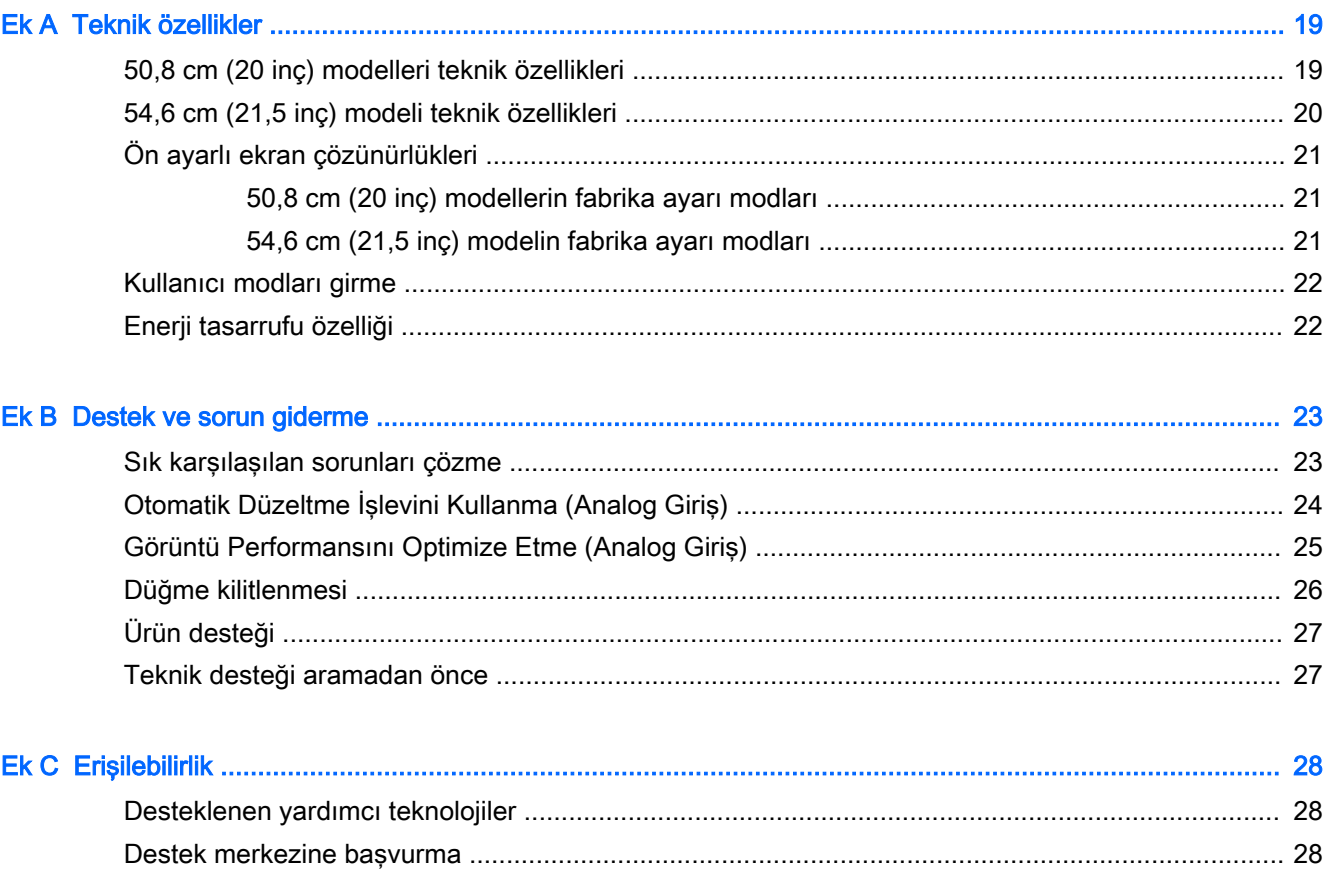

# <span id="page-6-0"></span>1 Ürün özellikleri

### HP ProDisplay Monitörler

LCD (sıvı kristal ekran) monitörlerde etkin matris, ince film transistör (TFT) panel bulunur. Monitör modelleri ve özellikleri şunlardır:

- 50,8 cm (20 inç) çapraz izlenebilir alana sahip, 1600 x 900 çözünürlüklü, ayrıca daha düşük çözünürlükler için tam ekran desteği sunan ekran en boy oranı korunarak maksimum görüntü boyutu sağlayan özel ölçeklendirmeye sahiptir.
- 54,6 cm (21,5 inç) çapraz izlenebilir alana sahip, 1920 x 1080 çözünürlüklü, ayrıca daha düşük çözünürlükler için tam ekran desteği sunan ekran en boy oranı korunarak maksimum görüntü boyutu sağlayan özel ölçeklendirmeye sahiptir.
- Daha az enerji tüketen, yansıma yapmayan, LED arka ışıklı panel
- Oturma, ayakta durma veya iki yana hareket etme konumlarında ekranın görülebilmesini sağlayan, geniş görüntüleme açısı
- Eğebilme özelliği
- Panele monte esnek monitör çözümleri için çıkarılabilir ayak
- VGA analog desteği için birlikte verilen VGA sinyal kablosuyla video sinyal girişi
- Temin edilen DisplayPort sinyal kablosuyla kullanıldığında DisplayPort dijitali destekleyen video sinyal girişi (belirli modellerde)
- Entegre hoparlörler ve ses kablosu (belirli modellerde)
- lşletim sistemi tarafından destekleniyorsa tak ve kullan özelliği
- İsteğe bağlı kablo kilidi için monitörün arkasında güvenlik yuvası seçeneği
- Kabloların ve kordonların yerleştirilmesi için kablo yönetimi
- Kolay kurulum ve ekran en iyi duruma getirmesi için birkaç dilde Ekran Menüsü ayarları
- Monitör ayarlarının yapılmasını ve hırsız caydırma özelliklerinin etkinleştirilmesini sağlayan HP Display Assistant yazılımı (bkz. monitörünüzle gelen diskteki HP Display Assistant Kullanıcı Kılavuzu)
- DisplayPort girişi için HDCP kopyalama koruması
- Monitör sürücülerini ve ürün belgelerini içeren yazılım ve belge diski
- Düşük güç tüketimi gereksinimlerini karşılayan enerji tasarrufu özelliği
- İsteğe bağlı HP Tümleşik İş Merkezi Standını destekler
- İsteğe bağlı HP ProDisplay Sheltie Standını destekler
- İsteğe bağlı bir HP monitör koluna montaj ya da isteğe bağlı bir HP Chromebox, HP İnce İstemci (belirli modeller) veya HP Masaüstü Mini İş Bilgisayarı takmak için kullanılabilen isteğe bağlı HP Quick Release'i destekler
- Ekranın yandan görülmesini engellemek üzere filtre (ayrı satın alınır) takmak için gizlilik filtresi yuvaları

**WE NOT:** Güvenlik ve yasal düzenleme bilgileri için, verilmişse ortam diskinizde veya belge kitinizde bulunan Ürün Bildirimleri'ne bakın. Ürününüz için Kullanıcı Kılavuzu güncelleştirmeleri bulmak için, <http://www.hp.com/support> sayfasına gidin ve ülkenizi seçin. Sürücüler ve İndirilenler'i seçip ekrandaki yönergeleri izleyin.

# <span id="page-8-0"></span>2 Güvenlik ve bakım yönergeleri

## Önemli güvenlik bilgileri

Monitörle birlikte güç kablosu verilir. Başka bir kablo kullanılacaksa yalnızca bu monitöre uygun bir güç kaynağı ve bağlantı kullanın. Monitörle birlikte kullanılacak doğru güç kablosu seti hakkında daha fazla bilgi için, verilmişse ortam diskinizde veya belge kitinizde bulunan Ürün Bildirimleri'ne bakın.

 $\triangle$  UYARI! Elektrik çarpması veya donanımın hasar görmesi riskini azaltmak için:

- Elektrik kablosunu, her zaman kolayca erişilebilir bir AC prizine takın.
- Bilgisayarın elektrik bağlantısını, güç kablosunu AC prizinden çekerek kesin.

• Güç kablonuzda üç uçlu bir fiş varsa, kabloyu üç uçlu bir topraklı prize takın. Güç kablosunun topraklama ucunu devre dışı bırakmayın (örneğin, 2 uçlu bir adaptör takarak). Topraklama ucu önemli bir güvenlik özelliğidir.

Kendi güvenliğiniz için, güç kabloları üzerine hiçbir şey koymayın. Kabloları, kimsenin yanlışlıkla üzerine basmayacağı ya da takılmayacağı şekilde düzenleyin. Kablodan tutarak çekmeyin. Kabloyu elektrik prizinden çıkarırken fişinden tutun.

Ciddi yaralanma riskini azaltmak için Güvenlik ve Rahat Kullanım Kılavuzu'nu okuyun. Bu kılavuzda, bilgisayar kullanıcılarına yönelik doğru iş istasyonu, kurulum, duruş, sağlık ve iş alışkanlıkları açıklanmakta, elektrik ve mekanikle ilgili önemli güvenlik bilgileri verilmektedir. Bu kılavuzu internette <http://www.hp.com/ergo> adresinde bulabilirsiniz.

A DİKKAT: Bilgisayarla birlikte monitörün de korunması için, bilgisayarın ve tüm çevre birimi aygıtlarının (monitör, yazıcı, tarayıcı gibi) güç kablolarını, anahtarlı uzatma kablosu veya Kesintisiz Güç Kaynağı (UPS) gibi bir akım koruma aygıtına takın. Bazı anahtarlı uzatma kabloları akım koruması sağlamaz; anahtarlı uzatma kablolarının bu özelliğe sahip olduğuna ilişkin etiketi bulunmalıdır. Akım korumasının kusurlu olması durumunda donanımı değiştirebilmeniz için, üreticisi Hasarlı Ürünü Değiştirme İlkesi'ne sahip bir anahtarlı uzatma kablosu kullanın.

HP LCD monitörünüzü düzgün şekilde desteklemek üzere tasarlanmış uygun ve doğru boyutta mobilya kullanın.

AUYARI! Komodinlerin, kitaplıkların, rafların, sehpaların, hoparlörlerin, sandıkların veya tekerlekli sehpaların üstüne uygunsuz şekilde yerleştirilen LCD monitörler düşüp yaralanmalara neden olabilir.

Çekilmesini, tutulmasını veya takılarak düşmeye yol açmasını önlemek için LCD monitöre bağlı tüm kablo ve kordonların yönlendirilmesine dikkat edilmelidir.

NOT: Bu ürün, eğlence amaçlı kullanım için uygundur. Çevredeki ısık ve parlak yüzeylerin ekrandan rahatsız edici yansımalardan kaynaklanabilecek girişimi önlemek için ekranı aydınlatması kontrol edilebilen bir ortama yerleştirmeyi göz önünde bulundurun.

## <span id="page-9-0"></span>Bakım yönergeleri

Performansı artırmak ve monitörün ömrünü uzatmak için:

- Monitörün kasasını açmayın veya bu ürünün bakımını kendiniz yapmaya çalışmayın. Yalnızca kullanım yönergelerinde belirtilen özelliklerin ayarlarını yapın. Monitör düzgün çalışmıyorsa, yere düştüyse veya hasar gördüyse, HP yetkili satıcısına, bayisine veya yetkili servisine başvurun.
- Monitörün etiketinde/arka kısmında belirtildiği gibi, yalnızca bu monitöre uygun bir güç kaynağı ve bağlantısı kullanın.
- Prize takılı ürünlerin toplam amper değerinin, elektrik prizinin akım değerini aşmamasına ve kabloya takılı ürünlerin toplam amper değerinin de kablo değerini aşmamasına dikkat edin. Her aygıtın amper değerini (AMP veya A) belirlemek için güç etiketine bakın.
- Monitörü, kolayca ulaşabileceğiniz bir prizin yakınına kurun. Monitörün bağlantısını kesmek için fişinden sıkıca tutup prizden çekin. Monitör bağlantısını kesmek istediğinizde, asla monitör kablosundan çekmeyin.
- Kullanmadığınız zaman monitörü kapatın. Bir ekran koruyucu programı kullanarak ve kullanılmadığında monitörü kapatarak, monitörünüzün ömrünü önemli ölçüde artırabilirsiniz.

**WAOT:** "Görüntü izi" bulunan monitörler HP garantisi kapsamında değildir.

- Kasadaki yuvalar ve açık kısımlar havalandırma amaçlıdır. Bu açık kısımlar bloke edilmemeli veya kapatılmamalıdır. Kasa yuvalarına veya diğer açık kısımlara hiçbir şekilde yabancı nesneler sokmayın.
- Monitörü düşürmeyin veya sabit olmayan bir yüzeye koymayın.
- Güç kablosunun üzerine herhangi bir şey yerleştirmeyin. Kablonun üzerine basmayın.
- Monitörü aşırı ışık, sıcak veya nemden uzak, havalandırması iyi olan bir yerde tutun.
- Monitörün tabanını çıkarırken monitörünüzü çizilme, aşınma veya kırılmaya karşı korumak için, yumuşak bir yüzeye ön tarafı aşağı gelecek şekilde yatırmanız gerekir.

#### Monitörü temizleme

- 1. Monitörü kapatın ve güç kablosunu ünitenin arkasından çekip çıkarın.
- 2. Ekranı ve kasasını yumuşak ve temiz bir antistatik bezle ovalayarak monitörün tozunu silin.
- 3. Temizlemenin daha zor olduğu durumlarda 50/50 su ve izopropil alkol karışımı kullanın.

 $\bigwedge$  D**İKKAT:** Temizleyiciyi bir beze püskürtün ve nemli bezi kullanarak ekran yüzeyini hafifce silin. Temizleyiciyi asla doğrudan ekran yüzeyine püskürtmeyin. Çerçeveden içeri kaçabilir ve elektronik kısımlara zarar verebilir.

DİKKAT: Monitör ekranının veya kasasının temizliğinde benzen, tiner veya diğer uçucu maddeler gibi petrol bazlı maddeler içeren temizleyiciler kullanmayın. Bu kimyasallar monitöre zarar verebilir.

#### Monitörü taşıma

Orijinal ambalaj kutusunu bir depoda saklayın. Monitörü daha sonra taşımanız veya bir yere göndermeniz gerektiğinde bu kutuyu kullanın.

# <span id="page-10-0"></span>3 Monitörü kurma

Monitörü kurmak için monitörün, bilgisayar sisteminin ve diğer bağlı aygıtların kapalı olduğundan emin olun, sonra aşağıdaki yönergeleri izleyin.

### Monitörü kurarken dikkat edin

Monitöre zarar vermekten kaçınmak için, LCD panelin yüzeyine dokunmayın. Panele basınç yapılması renk bütünlüğünde dağılmaya veya sıvı kristallerin bozulmasına neden olabilir. Böyle bir durumda ekran normal durumuna geri döndürülemez.

Bir stand takılıyorsa, monitör yüzünü aşağıya bakacak şekilde, koruyucu köpük tabaka veya aşındırmayan bir kumaşla kaplı düz bir yüzeye koyun. Bu, ekranın çizilmesini, bozulmasını veya kırılmasını ve ön panel düğmelerinin zarar görmesini önler.

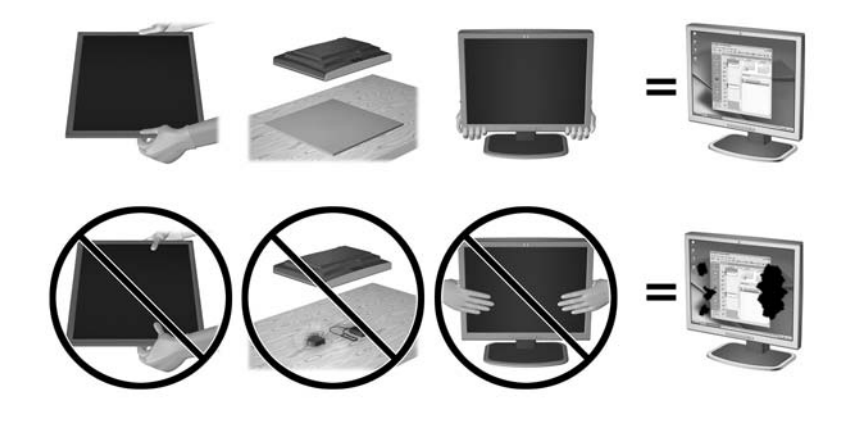

**WAOT:** Monitörünüz, bu çizimdeki monitörden farklı görünebilir.

## <span id="page-11-0"></span>Stand tabanını takma

- 1. Ayaklık/taban düzeneğini çıkarın ve ardından monitörü kutusundan çıkararak düz bir yüzeye önü alta gelecek şekilde yerleştirin.
- 2. Standı taban üzerine getirip aşağı doğru iyice bastırarak yerine kilitleyin.

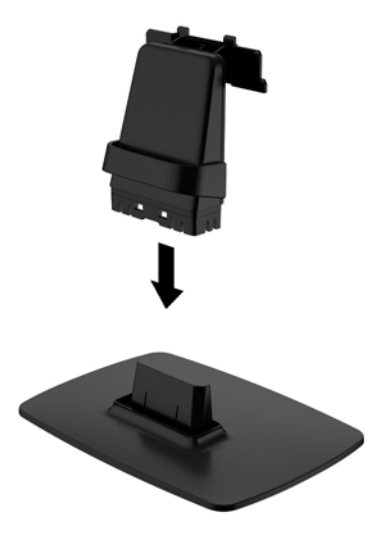

3. Ayağın üzerindeki iki tırnağı, tık sesi çıkararak yerlerine oturana dek ekran başının arkasındaki desteğe takın.

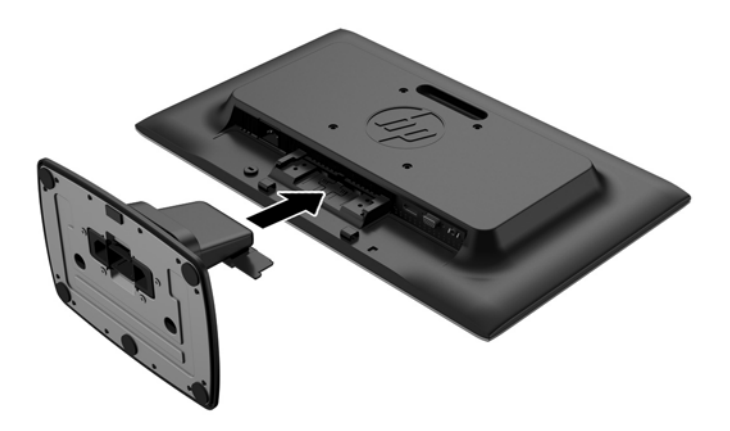

**ADİKKAT:** LCD panelin yüzeyine dokunmayın. Panele basınç yapılması renk düzenini bozabilir veya sıvı kristallerde yön kaybına neden olabilir. Böyle bir durumda, ekran normal durumuna geri döndürülemez.

# <span id="page-12-0"></span>Arka bileşenleri belirleme

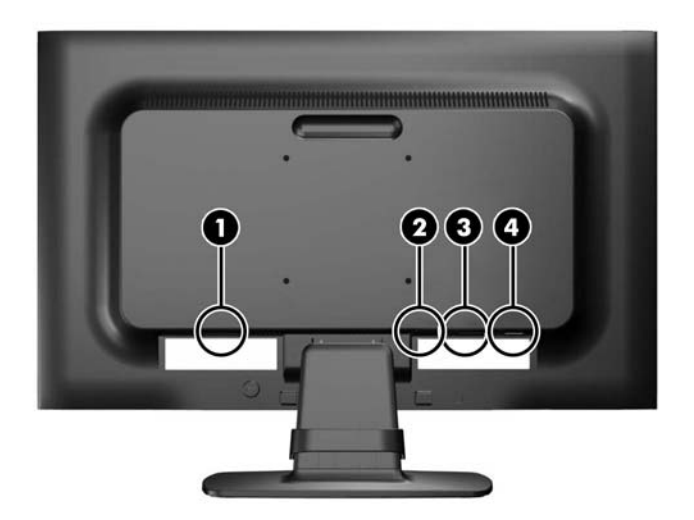

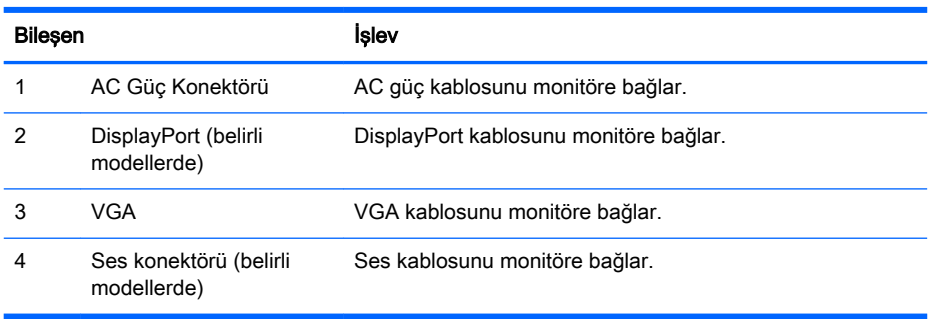

# <span id="page-13-0"></span>Kabloları bağlama

- 1. Monitörü bilgisayarın ya da kaynak aygıtın yakınında uygun ve iyi havalandırılan bir konuma yerleştirin.
- 2. Kablo yönetim klipsini standdan çıkarmak için klipsin iki tarafından tutarak dışa doğru çekin (1) ve sonra klipsi standdan kaldırın (2).

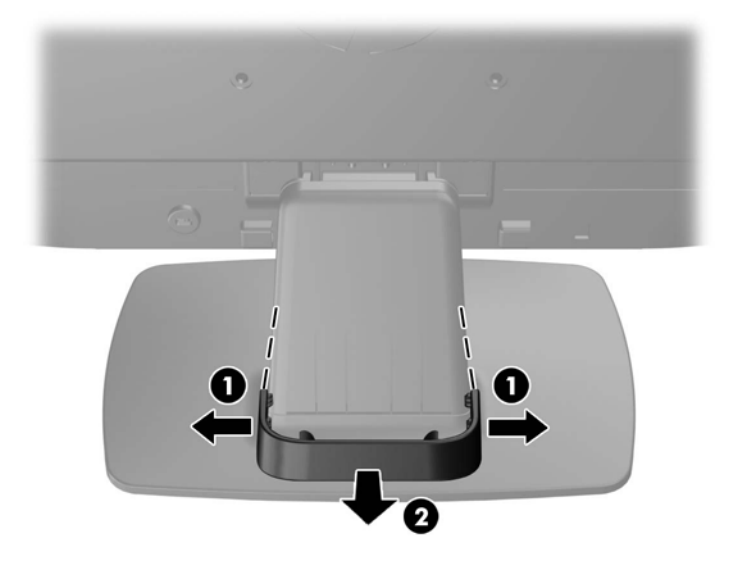

- 3. VGA sinyal kablosunu veya DisplayPort sinyal kablosunu bağlayın (belirli modellerde).
- $\mathbb{F}$  NOT: Monitör hem analog hem de dijital girişi destekler (belirli modellerde). Video modu kullanılan video kablosuyla belirlenir. Monitör, hangi girişlerde geçerli video sinyali olduğunu otomatik olarak belirler. Girişler ön paneldeki +/source (kaynak) düğmesine veya Menü düğmesine basılarak Ekran Menüsü üzerinden seçilebilir.
	- Analog kullanım için verilen VGA sinyal kablosunu kullanın. VGA sinyal kablosunun bir ucunu monitörün arkasındaki VGA konektörüne, diğer ucunu da bilgisayardaki VGA konektörüne bağlayın.
	- DisplayPort dijital kullanım için, birlikte verilen DisplayPort sinyal kablosunu kullanın. DisplayPort sinyal kablosunun bir ucunu monitörün arkasındaki DisplayPort konektörüne, diğer ucunu da bilgisayardaki DisplayPort konektörüne bağlayın.
- 4. Verilen ses kablosunun bir ucunu monitördeki ses konektörüne (belli modellerde), diğer ucunu da bilgisayarın arka panelindeki ses çıkışı konektörüne bağlayın.

5. Güç kablosunun bir ucunu monitörün arkasındaki AC güç konektörüne, diğer ucunu da elektrik prizine takın.

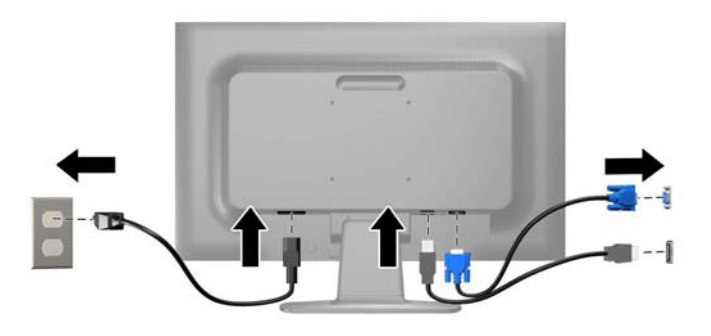

 $\triangle$  UYARI! Elektrik çarpması veya donanımın hasar görmesi riskini azaltmak için:

Güç kablosunun topraklama fişini devre dışı bırakmayın. Topraklama fişi önemli bir güvenlik özelliğidir.

Güç kablosunu her zaman erişebileceğiniz topraklanmış bir elektrik prizine takın.

Donanımın enerjisini güç kablosunu elektrik prizinden çıkararak kesin.

Kendi güvenliğiniz için, güç kabloları üzerine hiçbir şey koymayın. Kabloları, kimsenin yanlışlıkla üzerine basmayacağı ya da takılmayacağı şekilde düzenleyin. Kablodan tutarak çekmeyin. Kabloyu elektrik prizinden çıkarırken fişinden tutun.

6. Kabloları kablo yönetim klipsiyle sabitleyin. Klipsi doğrudan stand üzerine bastırarak klipsin yan taraflarında bulunan tırnakların stand üzerindeki yuvalara oturmasını sağlayın.

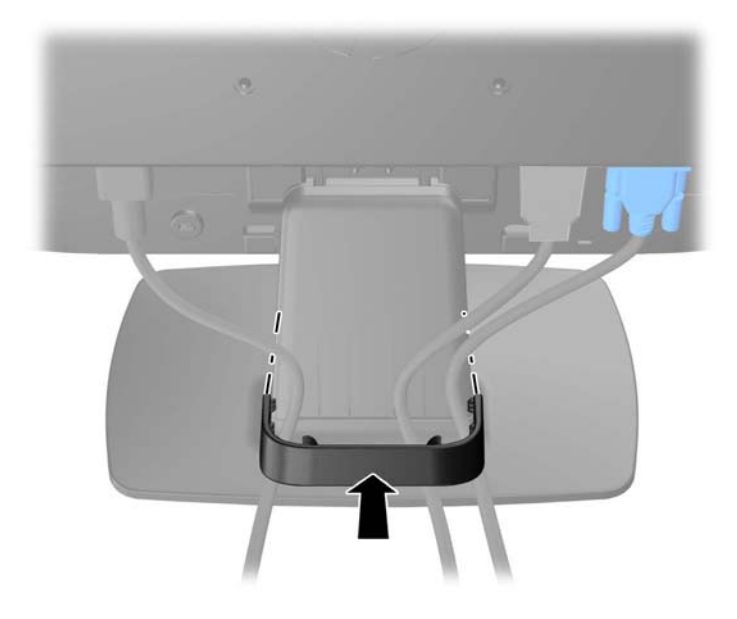

# <span id="page-15-0"></span>Ön panel denetimlerini belirleme

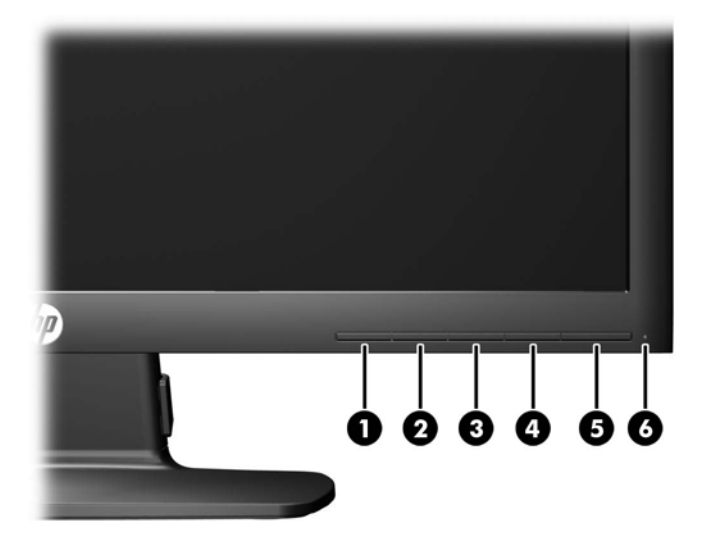

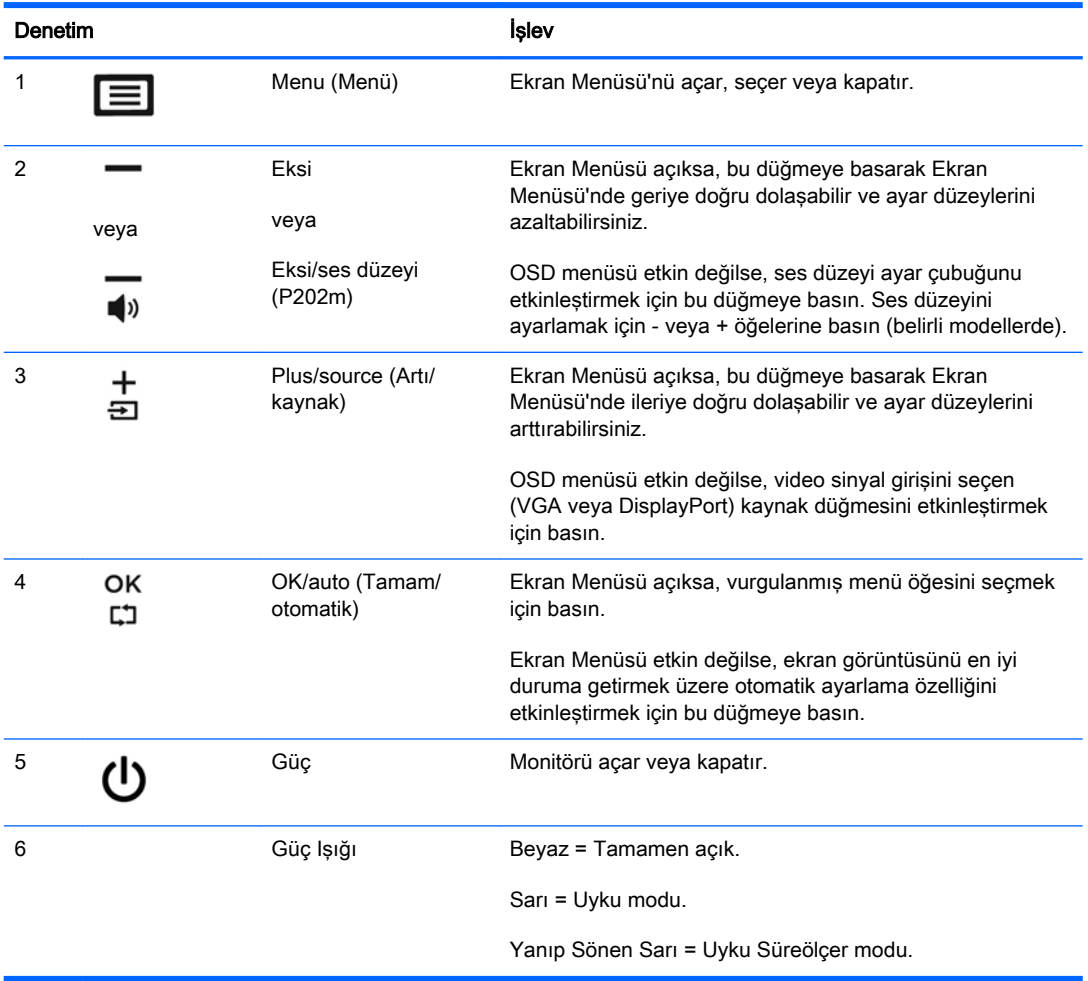

<span id="page-16-0"></span>**WOT:** Bir OSD menü simülatörü görüntülemek içi,<http://www.hp.com/go/sml>adresindeki HP Müsteri Otomatik Onarım Servisleri Medya Kitaplığı'nı ziyaret edin.

### Monitörü ayarlama

Monitörü rahat bir göz seviyesine ayarlamak için monitör panelini arkaya veya öne doğru eğin. Bu monitör -5° ila +22° arasındaki açılarla eğilebilir.

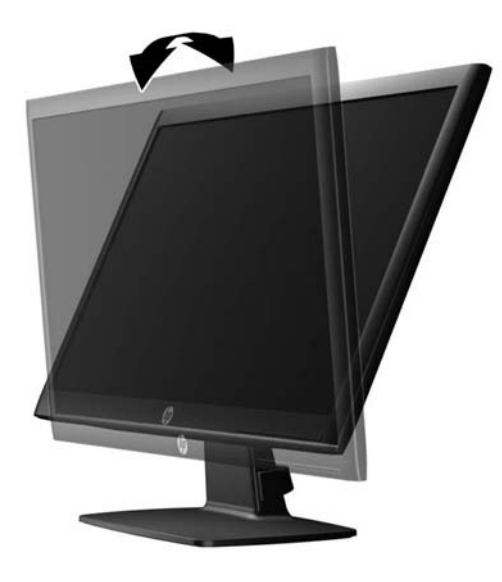

### Monitörü açma

- 1. Bilgisayarı açmak için bilgisayar üzerindeki güç düğmesine basın.
- 2. Monitörü açmak için monitörün ön tarafındaki güç düğmesine basın.
- $\Lambda$  DİKKAT: Aynı durağan görüntünün uzun bir süre ekranda görüntülendiği monitörlerde görüntü izi hasarı oluşabilir.\* Monitör ekranında görüntü izi hasarı oluşmasını önlemek için her zaman ekran koruyucu uygulamasını etkinleştirmeli veya uzun süre kullanılmadığında monitörü kapatmalısınız. Görüntünün takılı kalması, tüm LCD ekranlarda oluşabilen bir durumdur. "Görüntü izi" bulunan monitörler HP garantisi kapsamında değildir.
	- \* Uzun bir süre, birbirini izleyen 12 saat kullanım dışı kalma durumudur.
- NOT: Güç düğmesine basıldığında bir şey olmuyorsa, güç düğmesini kilitleme özelliği etkinleştirilmiş olabilir. Bu özelliği devre dışı bırakmak için monitörün güç düğmesini 10 saniye basılı tutun.
- **WAOT:** Ekran menüsünden güç ışığını devre dışı bırakabilirsiniz. Monitörün ön tarafındaki Menu (Menü) düğmesine basın, ardından sırasıyla Management (Yönetim) > Power LED (Güç Işığı) > Off (Kapalı) öğelerini seçin.

Monitör açıldığında, beş saniye boyunca bir monitör durumu iletisi görüntülenir. Mesaj hangi girişin (DisplayPort veya VGA) geçerli aktif sinyal olduğunu, otomatik anahtar kaynak değiştirme ayarının durumunu (açık veya kapalı; varsayılan fabrika ayarı Açık'tır), geçerli ön ayarlı ekran çözünürlüğünü ve önerilen ön ayarlı ekran çözünürlüğünü gösterir.

## <span id="page-17-0"></span>Monitör standını çıkarma

Paneli duvara, hareketli bir kola veya başka bir montaj parçasına monte etmek için, monitör panelini standdan çıkarabilirsiniz.

 $\triangle$  DİKKAT: Monitörü demonte etmeye başlamadan önce monitörün kapalı ve hem güç hem de sinyal kablolarının çıkarılmış olduğundan emin olun.

- 1. Sinyal ve güç kablolarını monitörden sökün ve çıkarın.
- 2. Monitörü ön tarafı aşağı gelecek şekilde, temiz ve kuru bir bezle kaplı düz bir yüzeye yatırın.
- 3. Çıkarma mandalını bir tornavida yardımıyla aşağı bastırın (1) ve standı ekran başındaki yuvadan kaydırarak çıkarın (2).

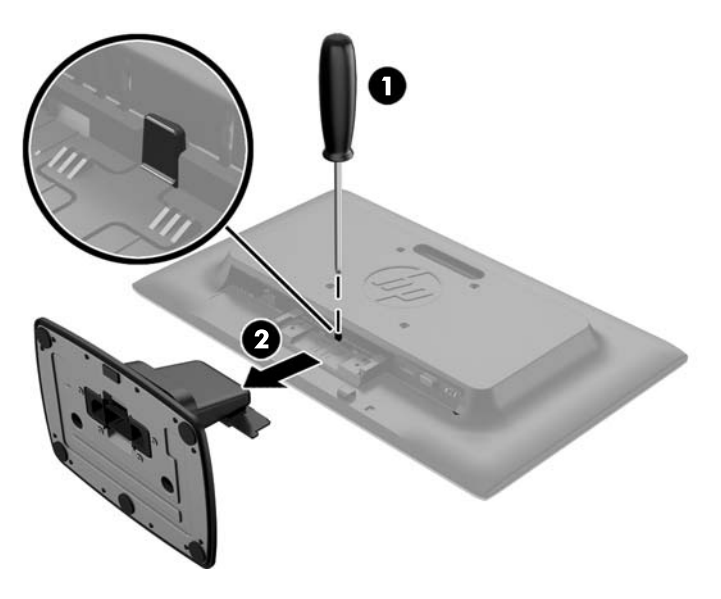

#### Monitörü monte etme

Monitör paneli duvara, hareketli kola veya başka bir montaj aparatına takılabilir.

- $\mathbb{R}^n$  NOT: Bu aparatın UL veya CSA listelerindeki duvara montaj dirseği tarafından desteklenmesi amaçlanmıştır.
	- 1. Standı monitörden ayırın. Bkz. Monitör standını çıkarma, sayfa 12.

**ADİKKAT:** Bu monitör, endüstri standardı VESA 100 mm montaj deliklerini destekler. Monitöre üçüncü taraf bir montaj çözümü takmak için dört adet 4 mm kalınlığında, 0,7 açıklığında ve 10 mm uzunluğunda vida gerekir. Daha uzun vidalar monitöre zarar verebileceğinden kullanılmamalıdır. Üretici montaj çözümünün VESA standardıyla uyumlu olduğunu ve monitör ekran panelinin ağırlığını taşıyabilecek düzeyde derecelendirildiğini doğrulamak önemlidir. En iyi performansı almak için monitörle birlikte verilen güç ve video kablolarını kullanmaya özen gösterin.

2. Monitörü (ayrıca satılan) hareketli bir kola takmak için, hareketli kol plakasının deliklerinden geçirdiğiniz 10 mm'lik dört adet vidayı monitörün montaj deliklerine yerleştirin.

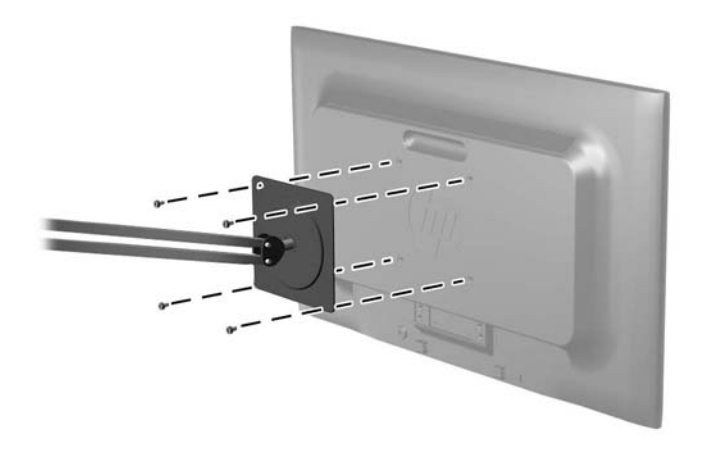

Monitörü diğer montaj aparatlarına takarken monitörün sıkıca takıldığından emin olmak için montaj aparatıyla birlikte verilen yönergeleri izleyin.

3. Kabloları yeniden monitöre bağlayın.

# <span id="page-19-0"></span>Derecelendirme etiketinin yeri

Monitör üzerindeki derecelendirme etiketinde ürün numarası ve seri numarası yer alır. Monitör modeliyle ilgili olarak HP'ye ulaşmanız gerektiğinde size bu numaralar gerekebilir. Derecelendirme etiketi monitörün altında bulunur.

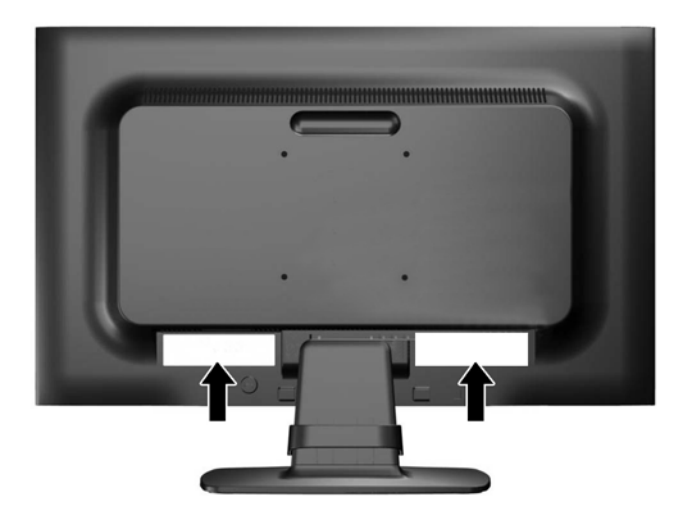

## Kablo kilidi takma

Monitörü, HP'den alınabilen isteğe bağlı kablo kilidi ile hareketsiz bir nesneye sabitleyebilirsiniz (ayrıca satılır).

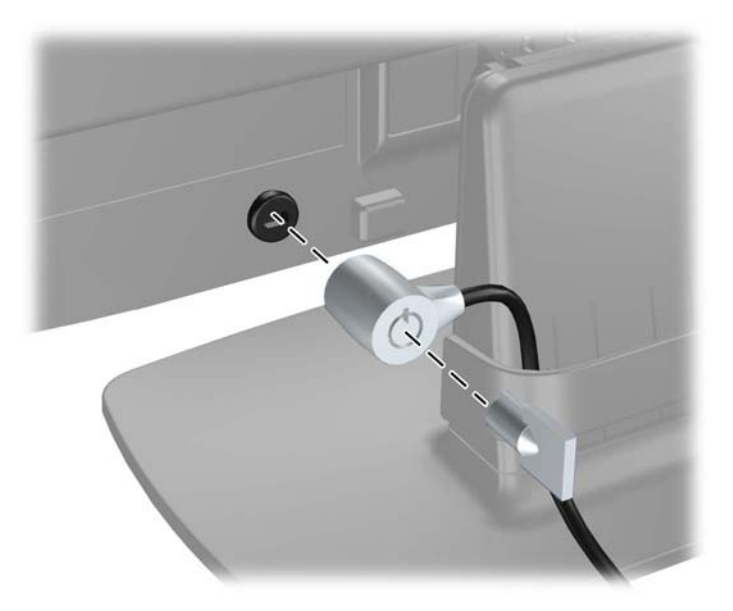

# <span id="page-20-0"></span>4 Monitörü çalıştırma

### Yazılım ve yardımcı programlar

Monitörle birlikte gelen diskte bilgisayara yükleyebileceğiniz dosyalar bulunur:

- bir .INF (Bilgi) dosyası
- ICM (Görüntü Renk Eşleme) dosyaları (kalibre edilen her renk alanı için bir adet)

#### Bilgi dosyası

.INF dosyası, monitörün bilgisayarın grafik bağdaştırıcısıyla uyumlu olmasını sağlamak için, Microsoft Windows işletim sistemleri tarafından kullanılan monitör kaynaklarını tanımlar.

Bu monitör Microsoft Windows Tak ve Kullan özelliğiyle uyumludur ve .INF dosyası yüklenmeden monitör doğru şekilde çalışacaktır. Monitörün Tak ve Kullan uyumluluğu için bilgisayarın grafik kartının VESA DDC2 uyumlu olması ve monitörün grafik kartına doğrudan bağlanması gerekir. Tak ve Kullan özelliği, ayrı BNC türü konektörler veya dağıtım tamponları/kutuları aracılığıyla çalışmaz.

#### Görüntü Renk Eşleme dosyası

.ICM dosyaları, monitör ekranından yazıcıya veya tarayıcıdan monitör ekranına tutarlı renk eşlemesi sağlamak için grafik programlarıyla birlikte kullanılan veri dosyalarıdır. Bu dosya, bu özelliği destekleyen grafik programlarından etkinleştirilir.

**ET NOT:** ICM renk profili, Uluslararası Renk Konsorsiyumu (ICC) Profil Biçimi belirtimine uygun olarak yazılmıştır.

## <span id="page-21-0"></span>.INF ve .ICM dosyalarını yükleme

Güncelleştirme işlemi yapmanız gerektiğini belirledikten sonra, .INF ve .ICM dosyalarını diskten yükleyebilir veya indirebilirsiniz.

#### Diskten yükleme

.INF ve .ICM dosyalarını diskten bilgisayara yüklemek için:

- 1. Diski bilgisayarınızın optik sürücüsüne yerleştirin. Disk menüsü görüntülenir.
- 2. HP Monitör Yazılım Bilgi Dosyası'nı görüntüleyin.
- 3. Install Monitor Driver Software (Monitör Sürücüsü Yazılımını Yükle) öğesini seçin.
- 4. Ekranda görüntülenen yönergeleri izleyin.
- 5. Windows Görüntü denetim masasında bulunan çözünürlük ve yenileme hızlarının doğru olup olmadığını kontrol edin.

 $\mathbb{R}^n$  NOT: Yükleme hatası olması durumunda, dijital imzalı monitör .INF ve .ICM dosyalarını diskten manuel olarak yüklemeniz gerekebilir. CD'deki HP Monitör Yazılımı Bilgi dosyasına bakın.

#### İnternetten indirme

Optik sürücülü bir bilgisayarınız yoksa, .INF ve .ICM dosyalarının en son sürümünü HP monitör destek web sitesinden indirebilirsiniz:

- 1. <http://www.hp.com/support> adresine gidip ülke ve dili seçin.
- 2. Sürücüler ve İndirilenler'i seçin, Ürüne göre ara arama alanına monitör modelinizi girin ve Git'i tıklatın.
- 3. Gerekirse, listeden monitörünüzü seçin.
- 4. İsletim sisteminizi seçin ve ardından **İleri'**ye tıklayın.
- 5. Sürücülerin listesini açmak için Driver Display/Monitor (Sürücü Ekran/Monitör) öğesini tıklatın.
- 6. Sürücüye tıklayın.
- 7. Sistem gereksinimleri sekmesine tıklayın ve sistemin programın minimum gereksinimlerini karşıladığını doğrulayın.
- 8. Yazılımı indirmek için Download (İndir) seçeneğine tıklayın ve ekran yönergelerini izleyin.

# <span id="page-22-0"></span>Ekran Menüsünü (OSD) kullanma

Monitör ayarları ekran görüntüsünü istediğiniz gibi ayarlamak için On-Screen Display'i (OSD'yi) kullanın. Monitörün ön panelindeki düğmeleri kullanarak OSD'ye erişip gerekli ayarlamaları yapabilirsiniz.

Ekran Menüsüne erişmek ve ayarlamalar yapmak için aşağıdakileri yapın:

- 1. Monitör halihazırda açık değilse, güç düğmesine basarak monitörü açın.
- 2. OSD menüsünü açmak için Menu (Menü) düğmesine basın.
- 3. Menü tercihlerinde gezinmek, seçim ve ayarlama yapmak için menü seçeneklerini kullanın. Seçenekler etkin olan menü veya alt menüye bağlı olarak değişir.

Aşağıdaki tabloda ana menüdeki menü seçenekleri listelenmektedir.

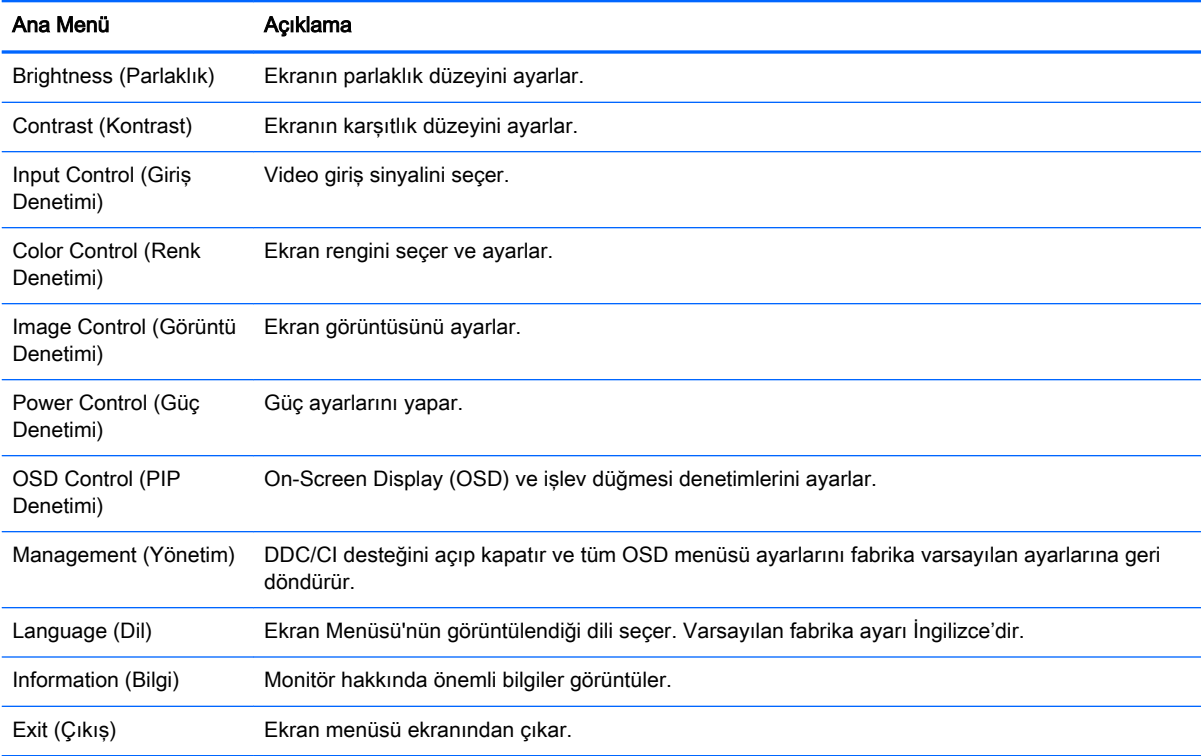

## <span id="page-23-0"></span>Otomatik Uyku Modunu Kullanma

Bu ekran, ekran için daha düşük güç durumunu etkinleştirip devre dışı bırakmanıza olanak veren Auto-Sleep Mode (Otomatik Uyku Modu) adında bir OSD (On-Screen Display) seçeneğini destekler. Otomatik Uyku Modu etkin iken (varsayılan olarak etkindir), ana bilgisayar düşük güç modu sinyali verdiğinde (yatay veya dikey eşitleme sinyali) monitör düşük güç durumuna geçer.

Bu düşük güç durumundaki uyku moduna girildiğinde, monitör ekranı kararır, arka ışık söner ve güç ışığı sarı renge dönüşür. Bu düşük güç modunda, monitör 0,5W'tan daha az güç çeker. Ana bilgisayar monitöre etkin bir sinyal gönderdiğinde monitör uyku modundan uyanır (örneğin, kullanıcı fareyi veya klavyeyi etkinleştirdiğinde).

Otomatik Uyku Modunu OSD'den devre dışı bırakabilirsiniz. Düğmeleri etkinleştirmek için ön paneldeki beş düğmeden birine bastıktan sonra OSD'yi açmak için Menu (Menü) düğmesine basın. OSD menüsünde sırasıyla Power Control (Güç Denetimi) > Auto-Sleep Mode (Otomatik Uyku Modu) > Off (Kapalı) öğelerine basın.

# <span id="page-24-0"></span>A Teknik özellikler

**NOT:** Bütün özellikler HP'nin bileşen üreticileri tarafından sağlanan genel özellikleri göstermektedir; asıl performans farklı olabilir.

# 50,8 cm (20 inç) modelleri teknik özellikleri

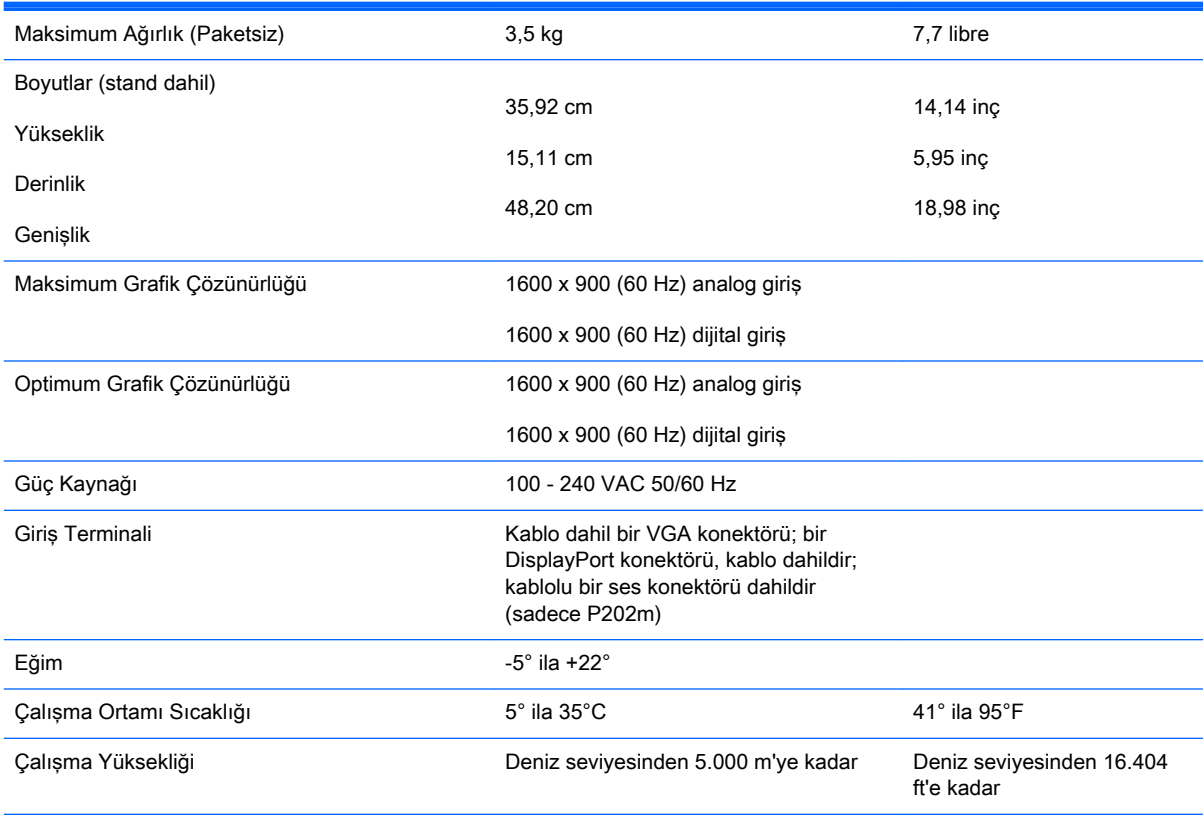

NOT: Daha fazla bilgi için,<http://www.hp.com/go/productbulletin>adresine gidin ve modele özel QuickSpecs bulmak için ekran modelinizi arayın.

# <span id="page-25-0"></span>54,6 cm (21,5 inç) modeli teknik özellikleri

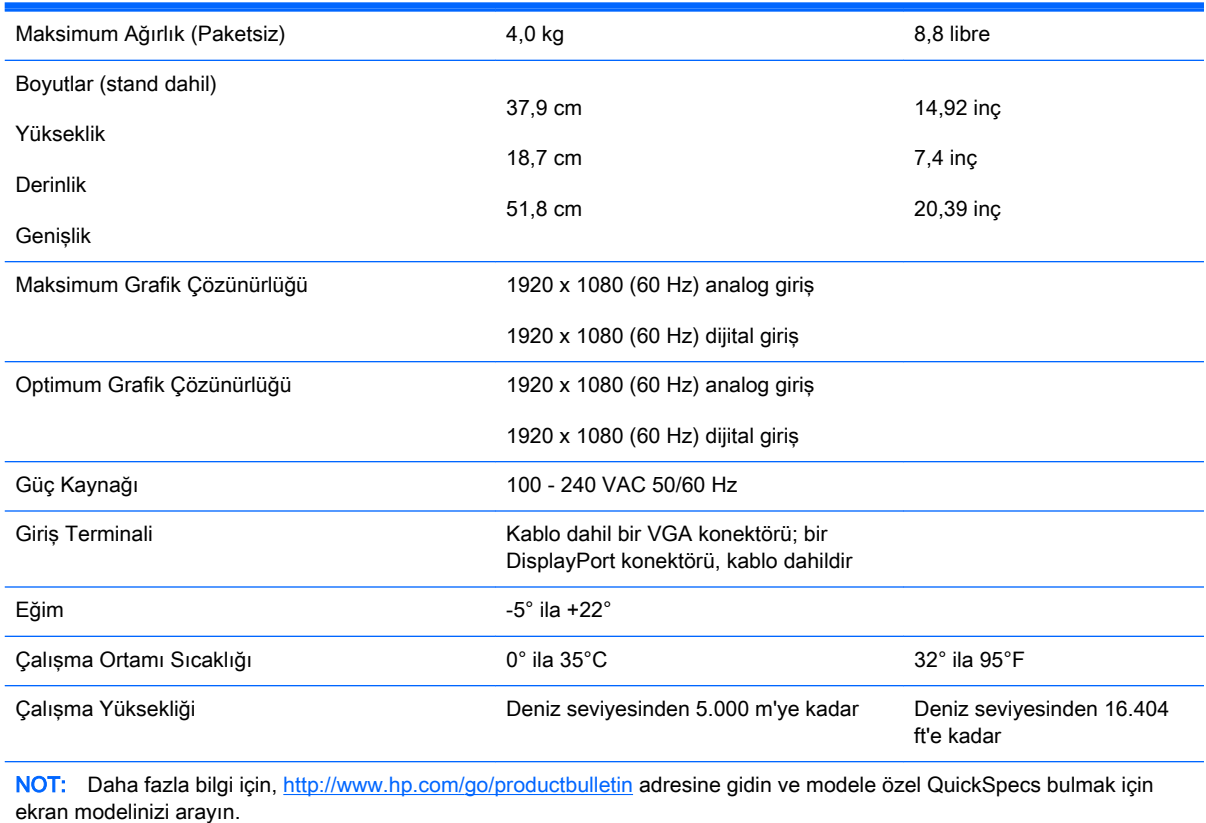

# <span id="page-26-0"></span>Ön ayarlı ekran çözünürlükleri

Aşağıda listelenen ekran çözünürlükleri en sık kullanılan modlardır ve varsayılan fabrika değerleridir. Bu monitör söz konusu ön ayarlı modları otomatik olarak tanır ve uygun boyutta ve ekranda ortalanmış olarak görüntüler.

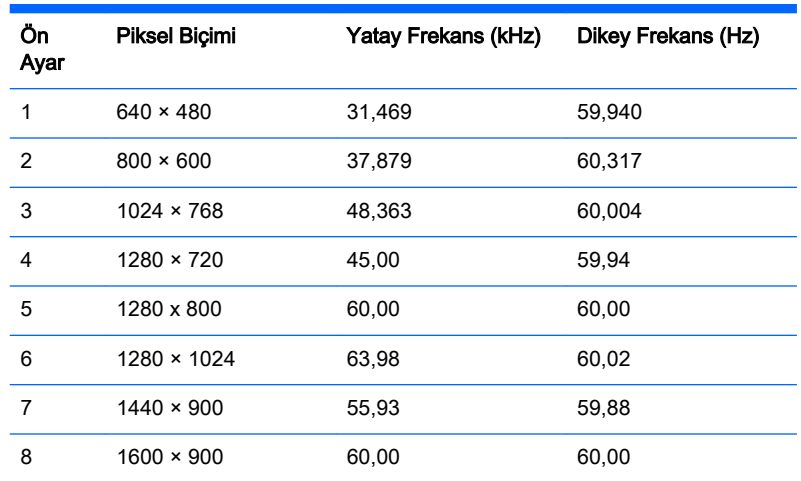

#### 50,8 cm (20 inç) modellerin fabrika ayarı modları

### 54,6 cm (21,5 inç) modelin fabrika ayarı modları

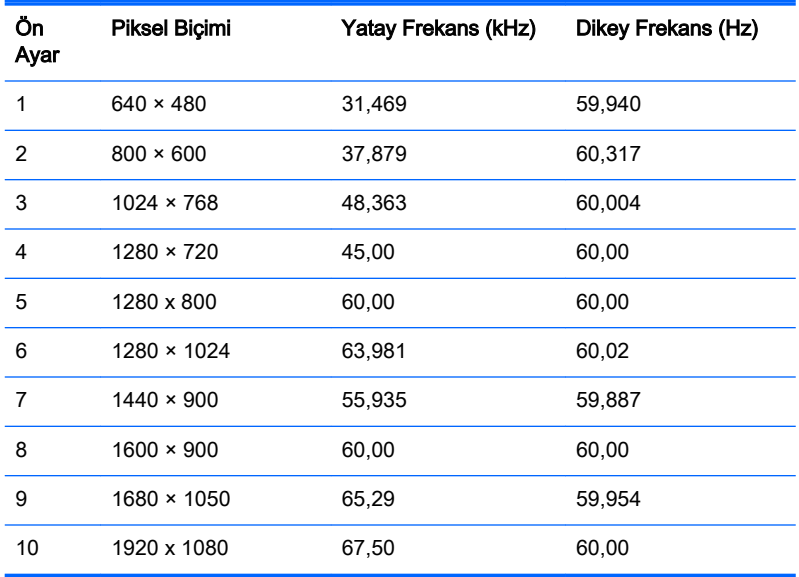

## <span id="page-27-0"></span>Kullanıcı modları girme

Aşağıdaki durumlarda, video denetleyicisi sinyali zaman zaman ön ayarlı olmayan bir modu çağırabilir:

- Standart grafik bağdaştırıcısı kullanmıyorsanız.
- Önceden ayarlanmış bir mod kullanmıyorsanız.

Bu durum söz konusu olursa, ekran menüsünü kullanarak monitör ekranı parametrelerini yeniden ayarlamanız gerekebilir. Değişiklikleriniz bu modlardan herhangi birine veya tümüne uygulanabilir ve belleğe kaydedilir. Monitör otomatik olarak yeni ayarı saklar ve daha sonra yeni modu önceden ayarlanmış bir mod olarak tanır. Fabrikada önceden ayarlanan modlara ek olarak girilip saklanabilen en az 10 kullanıcı modu da vardır.

## Enerji tasarrufu özelliği

Monitörler düşük güç durumunu da destekler. Monitör yatay ve/veya dikey eşitleme sinyalinin olmadığını algılarsa, düşük güç durumuna geçilir. Bu sinyallerin gelmediği algılandığında, monitör ekranı kararır, arka ışık söner ve güç ışığı koyu sarı renge dönüşür. Monitör düşük güç durumundayken 0,5 watt güç kullanır. Monitör normal çalışma moduna geçerken kısa bir ısınma süresi vardır.

Enerji tasarrufu özelliğini (bazen güç yönetimi özellikleri de denir) ayarlama yönergeleri için bilgisayarın el kitabına bakın.

 $\mathbb{B}^n$  NOT: Yukarıda anlatılan güç tasarrufu özelliği, yalnızca enerji tasarrufu özelliklerine sahip bilgisayarlara bağlı olduğunda çalışır.

Monitörün Enerji Tasarrufu yardımcı programındaki ayarları seçerek, monitörü önceden belirlenen bir zamanda düşük güç durumuna girecek şekilde programlayabilirsiniz. Monitörün Enerji Tasarrufu yardımcı programı ekranın düşük güç durumuna girmesine neden olursa, güç ışığı koyu sarı renkte yanıp söner.

# <span id="page-28-0"></span>B Destek ve sorun giderme

# Sık karşılaşılan sorunları çözme

Aşağıdaki tabloda olası sorunlar, her sorunun olası nedeni ve önerilen çözümler verilmektedir.

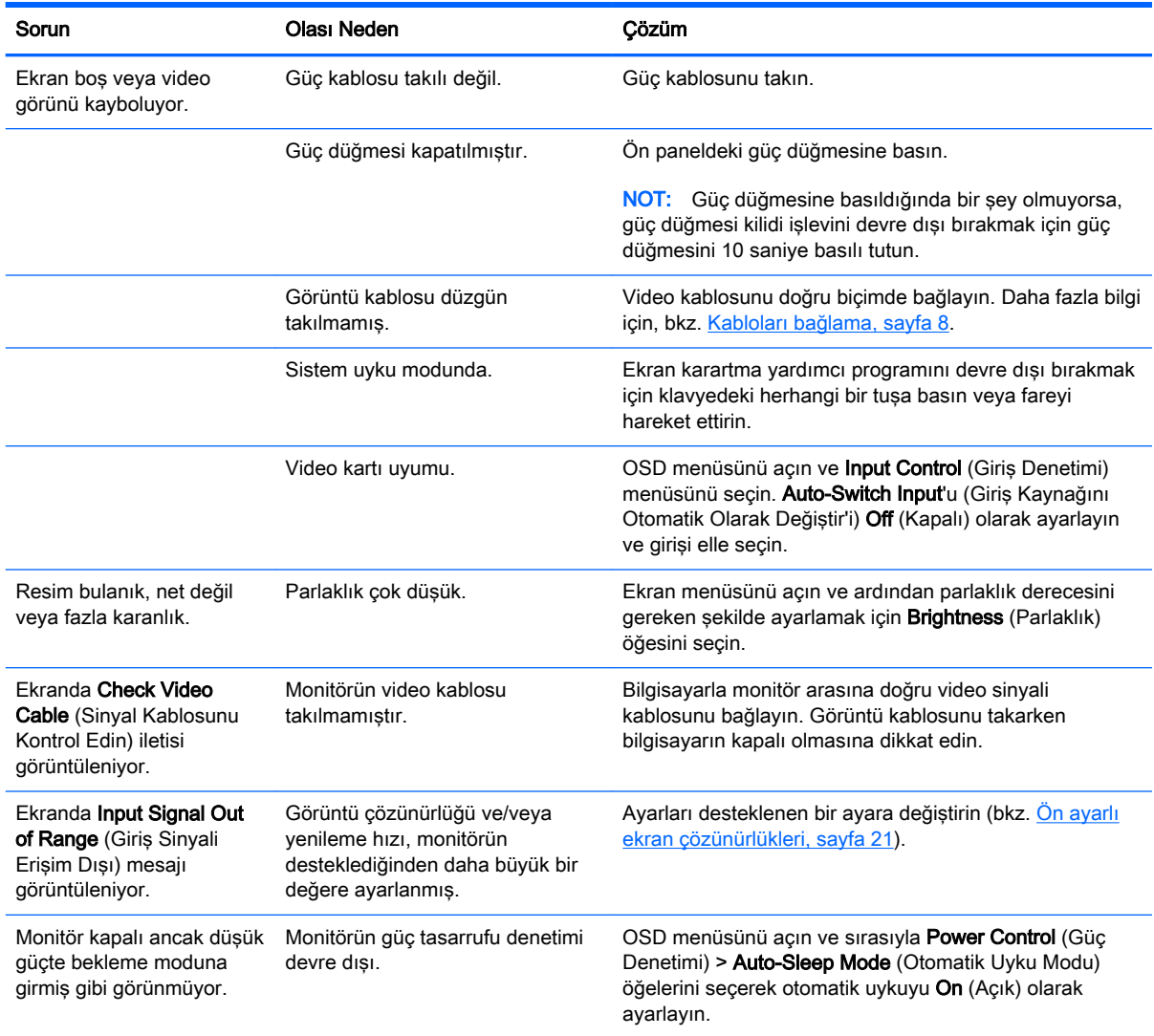

<span id="page-29-0"></span>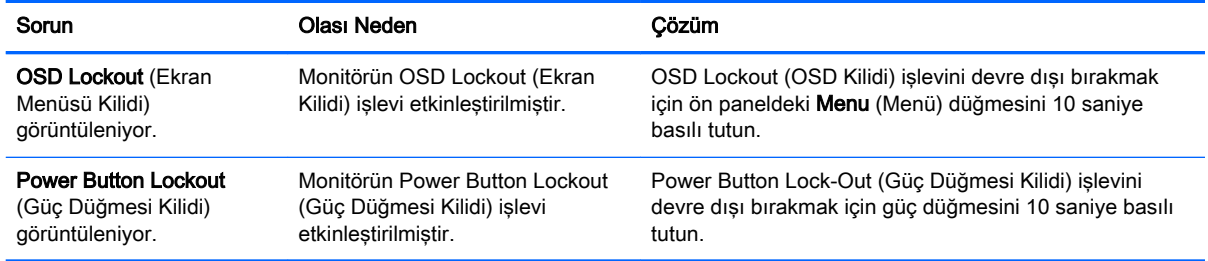

# Otomatik Düzeltme İşlevini Kullanma (Analog Giriş)

Monitörü ilk kurarken, bilgisayarın Fabrika Sıfırlaması yapıldığında veya monitörün çözünürlüğünü değiştirdiğinizde, Otomatik Ayarlama özelliği otomatik olarak devreye girer ve sizin için ekranı optimize etmeye çalışır.

Monitördeki Auto (Otomatik) düğmesini (spesifik düğme adı için modelinizin kullanıcı kılavuzuna bakın) ve birlikte verilen diskteki otomatik düzeltme düzen yazılımı yardımcı programını (yalnızca belirli modellerde) kullanarak VGA (analog) giriş için ekran performansınızı istediğiniz zaman optimize edebilirsiniz.

Monitörünüz VGA'dan başka bir giriş kullanıyorsa bu yordamı kullanmayın. Monitör VGA (analog) girişini kullanıyorsa, bu yordam aşağıdaki görüntü kalitesi sorunlarını düzeltebilir:

- Bulanık veya net olmayan odaklama
- Kesikli, çizgili veya gölgeli efektler
- Soluk dikey çubuklar
- İnce, yatay kayan çizgiler
- Ortalanmamış resim

Otomatik ayarlama özelliğini kullanmak için:

- 1. Ayarlama işlemine başlamadan önce monitörün ısınması için 20 dakika bekleyin.
- 2. Monitörün ön panelindeki Auto (otomatik) düğmesine basın.
	- Menu düğmesine basıp Ekran Ana Menüsü'nden Image Control > Auto Adjustment (Görüntü Denetimi > Otomatik Düzeltme) öğesini de seçebilirsiniz.
	- Sonuç memnun edici değilse, yordama devam edin.
- 3. Diski disk sürücüsüne takın. Disk menüsü görüntülenir.
- 4. Open Auto-Adjustment Software (Otomatik Ayarlama Yazılımını Aç) öğesini seçin. Kurulum test düzeni görüntülenir.
- 5. Kararlı, ortalanmış bir görüntü oluşturmak için monitörün ön panelindeki Auto (otomatik) düğmesine basın.
- 6. Test düzeninden çıkmak için ESC tuşuna veya klavyenizdeki herhangi bir tuşa basın.

<span id="page-30-0"></span>

**WOT:** Otomatik ayarlama test düzeni yardımcı programı <http://www.hp.com/support> adresinden indirilebilir.

## Görüntü Performansını Optimize Etme (Analog Giriş)

Görüntü performansını artırmak için ekran menüsünde iki denetim ayarlanabilir: Clock (Zamanlama) ve Phase (Faz) (ana menüde bulunmaktadır).

**ET NOT:** Clock (Zamanlama) ve Phase (Faz) denetimleri yalnızca analog (VGA) giriş kullanılırken ayarlanabilir. Bu denetimler dijital girişler için ayarlanamaz.

Clock (Zamanlama) ayarı ana Clock (Zamanlama) ayarına bağlı olduğundan öncelikle Clock (Zamanlama) ayarının doğru yapılması gerekir. Bu denetimleri yalnızca otomatik ayarlama işlevi tatmin edici bir görüntü sağlamıyorsa kullanın.

- Clock (Zamanlama) Ekranın arka planında görünen yatay çubukları veya şeritleri en aza indirmek için değeri artırır/azaltır.
- Phase (Faz) Görüntü titremesini veya bulanıklığını en aza indirmek için değeri artırır/azaltır.
- **W** NOT: Denetimleri kullandığınızda, diskte yer alan otomatik düzeltme düzeni yazılım yardımcı programını kullanarak en iyi sonuçları alırsınız.

Clock (Zamanlama) ve Phase (Faz) değerlerini ayarlarken monitör görüntüleri bozulursa, bozulma kaybolana kadar değerleri ayarlamaya devam edin. Fabrika ayarlarını geri yüklemek için, ekrandaki Factory Reset (Fabrika Ayarları) menüsünde Yes'i (Evet) seçin.

Dikey çubukları ortadan kaldırmak için (Saat):

1. Monitör ön panelinden Menu düğmesine basarak Ekran Menüsü'nü açın, sonra da Image Control (Görüntü Denetimi) > Clock (Zamanlama)'yı seçin.

<span id="page-31-0"></span>2. Monitör ön panelindeki + (Artı) veya – (Eksi) düğmelerine basarak dikey çubukları ortadan kaldırın. En iyi ayar noktasını kaçırmamak için düğmelere yavaşça basın.

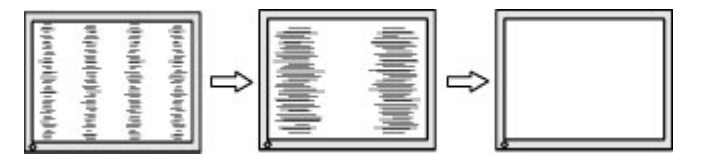

3. Zamanlama'yı ayarladıktan sonra ekranda bulanıklık, titreme veya çubuklar görünüyorsa, Faz'ı ayarlamaya geçin.

Titreme veya bulanıklığı gidermek için (Faz):

- 1. Monitör ön panelinden Menu düğmesine basarak Ekran Menüsü'nü açın, sonra da Image Control (Görüntü Denetimi) > Phase (Faz)'ı seçin.
- 2. Monitör ön panelindeki + (Artı) veya (Eksi) düğmelerine basarak titreme veya bulanıklığı ortadan kaldırın. Titreme veya bulanıklık, bilgisayarınıza veya takılı grafik denetleyicisi kartınıza bağlı olarak giderilemeyebilir.

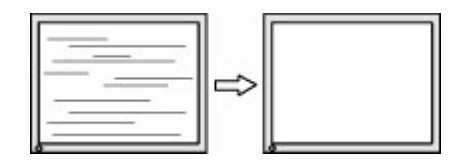

Ekran pozisyonunu düzeltmek için (Yatay Pozisyon veya Dikey Pozisyon):

- 1. Monitör ön panelinden Menu düğmesine basarak Ekran Menüsü'nü açın, sonra da Image Control (Görüntü Denetimi) > Horizontal Position (Yatay Pozisyon)'u ve/veya Vertical Position (Dikey Pozisyon)'u seçin.
- 2. Monitör ön panelinden + (Artı) veya (Eksi) düğmelerine basarak monitörün görüntüleme alanındaki görüntünün pozisyonunu düzgün şekilde ayarlayın. Horizontal Position (Yatay Pozisyon), görüntüyü sola veya sağa kaydırır; Vertical Position (Dikey Pozisyon) görüntüyü yukarı veya aşağı kaydırır.

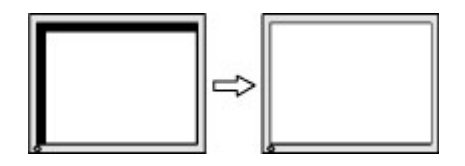

### Düğme kilitlenmesi

Güç düğmesinin veya Menu (Menü) düğmesinin on saniye basılı tutulması, o düğmenin işlevini kilitler. Bu düğmeye tekrar on saniye basılı tutarsanız işlev geri yüklenir. Bu işlev, sadece ekran açık olduğunda, aktif bir sinyal gösterildiğinde ve OSD etkin olmadığında kullanılabilir.

# <span id="page-32-0"></span>Ürün desteği

Monitörünüzü kullanma hakkında ek bilgi için<http://www.hp.com/support>adresine gidin. Ülke veya bölgenizi seçin, Sorun Giderme'yi seçin ve ardından arama penceresine modelinizi girerek Git düğmesini tıklatın.

**WOT:** Monitör kullanım kılavuzu, başvuru malzemeleri ve sürücüleri <http://www.hp.com/support> adresinden temin edilebilir.

Bu kılavuzda verilen bilgiler sorularınıza yanıt vermiyorsa, desteğe başvurabilirsiniz. ABD'de destek için <http://www.hp.com/go/contactHP>adresine gidin. Dünya çapında destek için [http://welcome.hp.com/country/us/en/wwcontact\\_us.html](http://welcome.hp.com/country/us/en/wwcontact_us.html) adresine gidin.

Burada şunları yapabilirsiniz:

Bir HP teknisyeni ile çevrimiçi sohbet

**WOT:** Destek sohbeti belirli bir dilde mevcut değilse, İngilizce dilinde mevcuttur.

- Destek telefon numaralarını bulma
- Bir HP servis merkezi bulma

### Teknik desteği aramadan önce

Bu bölümdeki sorun giderme ipuçlarını kullanarak sorunu çözemiyorsanız, teknik desteği aramanız gerekebilir. Aradığınızda aşağıdaki bilgileri hazır bulundurun:

- Monitörün model numarası
- Monitörün seri numarası
- Faturadaki satın alma tarihi
- Sorunun oluştuğu koşullar
- Alınan hata iletileri
- Donanım yapılandırması
- Kullanmakta olduğunuz donanım ve yazılımın adı ile sürümü

# <span id="page-33-0"></span>C Erişilebilirlik

HP, herkesin kullanabileceği ürün ve hizmetler tasarlar, üretir ve pazarlar. Buna ister bağımsız ister yardımcı aygıtlara bağlı engelli kişiler de dahildir.

### Desteklenen yardımcı teknolojiler

HP ürünleri, başka yardım teknolojileriyle birlikte çalışacak şekilde yapılandırılabilen çok sayıda işletim sistemi yardım teknolojisini destekler. Yardım özellikleriyle ilgili daha fazla bilgi almak için aygıtınızdaki Ara özelliğini kullanın.

 $\mathbb{F}$  NOT: Belirli bir yardımcı teknoloji ürünü hakkında ek bilgi için, o ürünle ilgilenen müşteri destek birimine başvurun.

### Destek merkezine başvurma

Ürün ve hizmetlerimizin erişilebilirlik özelliklerini sürekli olarak iyileştiriyor ve bu bağlamda kullanıcılarımızın düşüncelerini öğrenmek istiyoruz. Ürünlerimizden biriyle ilgili sorun yaşadıysanız ya da yardımını gördüğünüz erişilebilirlik özellikleriyle ilgili iletmek istedikleriniz varsa, Pazartesiden Cumaya MST saatiyle 06.00 - 21.00 arasında (888) 259-5707 numaralı telefonu arayarak bize ulaşabilirsiniz. Sağırsanız ya da zor duyuyor ve TRS/VRS/WebCapTel kullanıyorsanız, teknik destek almak ya da erişilebilirlikle ilgili sorularınızı iletmek için Pazartesiden Cumaya MST saatiyle 06.00 - 21.00 arasında (877) 656-7058 numaralı telefonu arayarak bize ulaşabilirsiniz.